## **BUKU MANUAL APLIKASI**

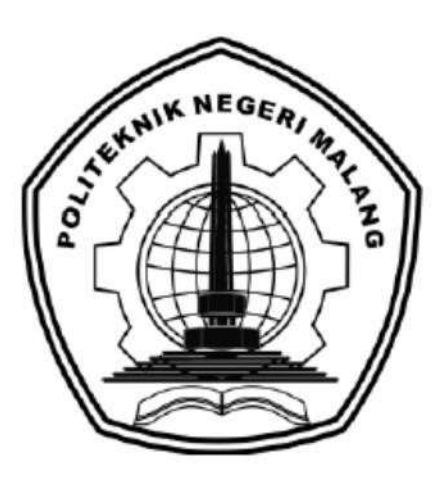

# **SISTEM MONITORING DAN PENILAIAN KINERJA KARYAWAN DENGAN METODE AHP (***ANALYTICAL HIERCHY PROCESS***) DAN TOPSIS**  *(TECHIQUE FOR ORDER OF PREFERENCE BY SIMILARITY TO IDEAL SOLUTION)* **BERBASIS ANDROID (STUDI KASUS DI DISKOMINFO KAB. MALANG)**

Oleh: Muhammad Ramdhan Selang NIM. 1641720190

# **JURUSAN TEKNOLOGI INFORMASI POLITEKNIK NEGERI MALANG SEPTEMBER 2021**

#### **KATA PENGANTAR**

<span id="page-1-0"></span>Dengan mengucap puji syukur kehadirat Allah SWT, karena atas limpahan rahmat & hidayah-Nya, penulis dapat menyelesaikan buku manual untuk dengan judul:

## **"SISTEM MONITORING DAN PENILAIAN KINERJA KARYAWAN DENGAN METODE AHP (***ANALYTICAL HIERCHY PROCESS***) DAN TOPSIS**  *(TECHIQUE FOR ORDER OF PREFERENCE BY SIMILARITY TO IDEAL SOLUTION)* **BERBASIS ANDROID (STUDI KASUS KOMINFO KAB. MALANG"**

Dalam buku manual ini berisi tahapan yang dilakukan dalam desain dan implementasi sistem monitoring dan penilaian kinerja karyawan dengan metode ahp dan topsis. Tahapan tersebut mulai dari spesifikasi perangkat komputer dan smartphone yang digunakan sampai implementasi dan pengujian aplikasi. Mudah-mudahan dengan mempelajari buku manual ini diharapkan dapat memberikan tambahan ilmu pengetahuan bagi pembaca.

Pada kesempatan ini penulis menyampaikan rasa terima kasih yang sebesarbesarnya kepada Yth.

- 1. Bapak Rudy Ariyanto, ST., M.Cs., selaku Ketua Jurusan Teknologi Informasi Politeknik Negeri Malang.
- 2. Bapak Imam Fahrur Rozi, S.T., M.T., selaku ketua program studi Teknologi Informasi Politeknik Negeri Malang
- 3. Bapak Arief Prasetyo, S.Kom., M.Kom. selaku dosen pembimbing skripsi pertama.
- 4. Bapak Yoppy Yunhasnawa, S.ST., M.Sc selaku dosen pembimbing skripsi kedua. Dan seluruh pihak yang telah membantu dan mendukung lancarnya pembuatan Laporan Akhir dari awal hingga akhir.

Penulis menyadari bahwa buku manual ini masih jauh dari kesempurnaan. Akhir kata, semoga dengan terselesaikannya buku manual ini akan memberikan perubahan dan perbaikan ke arah yang lebih baik bagi dunia pendidikan, khususnya di Politeknik Negeri Malang.

Malang, 09 September 2021

Penulis

# **DAFTAR ISI**

<span id="page-2-0"></span>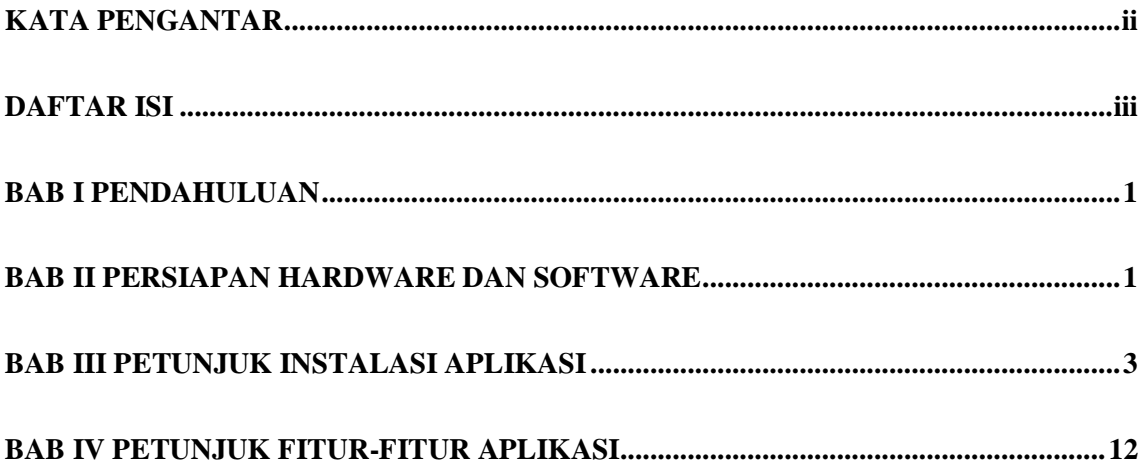

 $\overline{\text{iii}}$ 

### **BAB I PENDAHULUAN**

### <span id="page-3-0"></span>**I. Tujuan Pembuatan Dokumen**

Buku manual Sistem penilaian dan kinerja karyawan di dinas komunikasi kabupaten malang buini dibuat untuk tujuan sebagai berikut:

- 1. Menjelaskan dan memberikan gambaran penggunaan sistem yang berada pada *website* untuk admin dan kepala bidang. Kemudian aplikasi yang berada pada *android* untuk karyawan yang akan melaporkan hasil pekerjaan.
- 2. Sebagai panduan instalasi, konfigurasi dan penggunaan aplikasi.

#### **II. Pengguna**

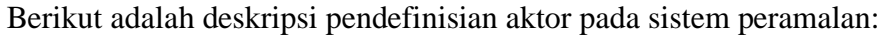

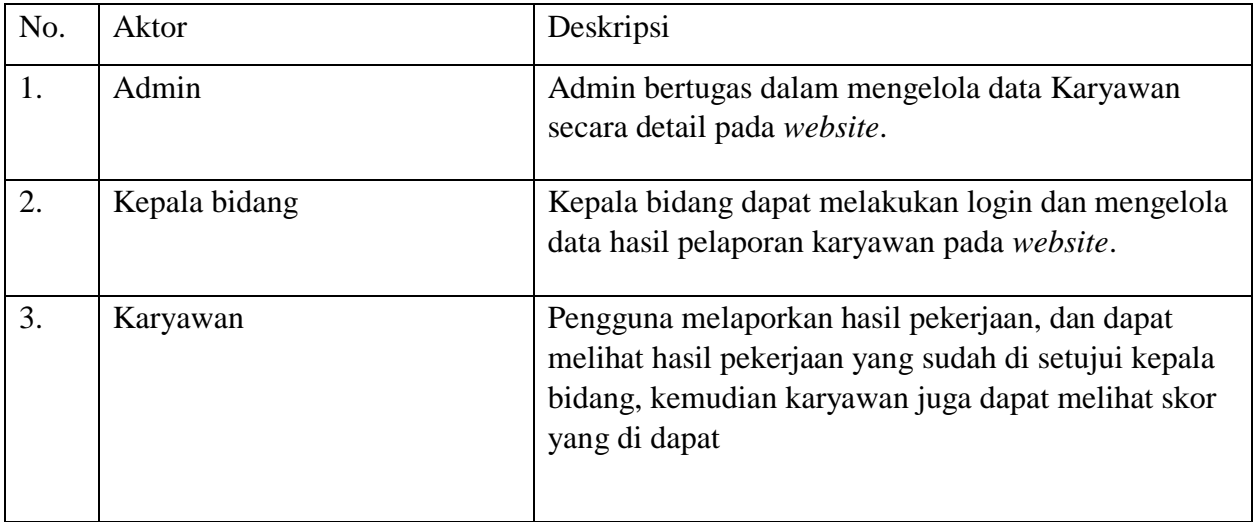

### **BAB II PERSIAPAN HARDWARE DAN SOFTWARE**

## <span id="page-3-1"></span>**I. Kebutuhan** *Hardware* **untuk Pengguna**

Kebutuhan Perangkat Keras Laptop:

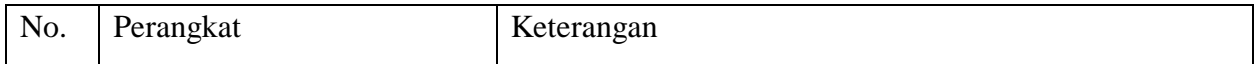

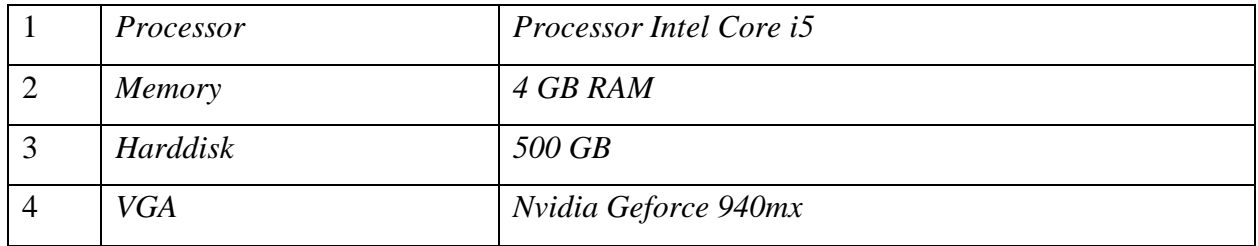

# Kebutuhan Perangkat Keras *Smartphone*:

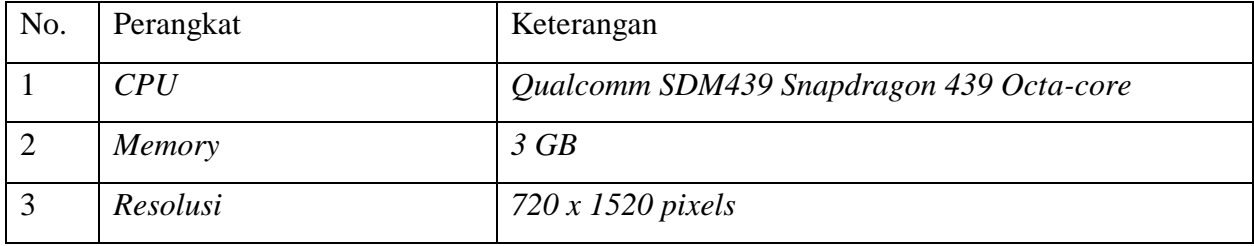

# **II. Kebutuhan** *Software* **untuk Merancang Sistem**

Kebutuhan Perangkat Lunak Laptop:

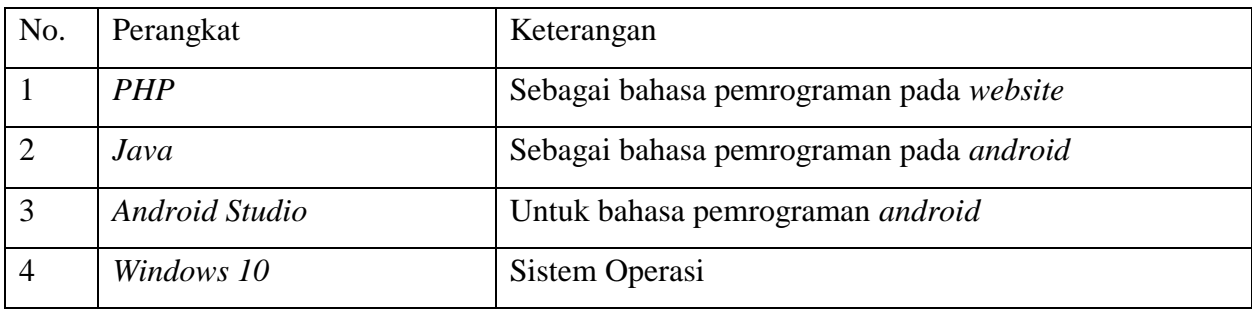

# Kebutuhan Perangkat Lunak *Smartphone*:

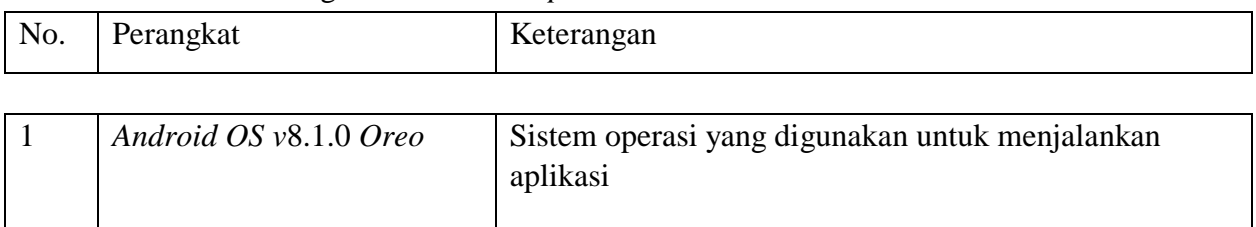

### **BAB III PETUNJUK INSTALASI APLIKASI**

#### <span id="page-5-0"></span>**I. Instalasi XAMPP**

- 1) Lakukan instalasi setelah anda selesai mengunduh. Selama proses instalasi mungkin Anda akan melihat pesan yang menanyakan apakah anda yakin akan menginstalnya. Silahkan tekan *Next* melanjutkan instalasi.
- 2) Klik tombol *next.*

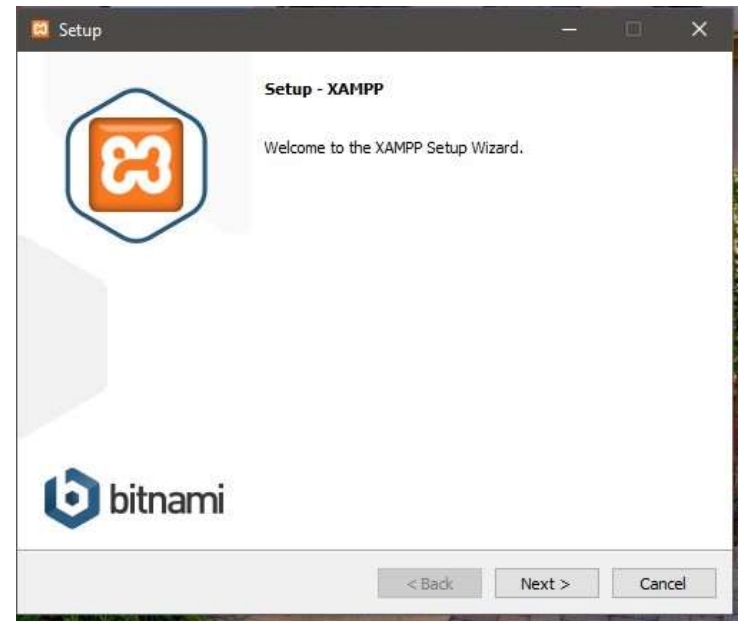

3) Pada tampilan selanjutnya akan muncul pilihan mengenai komponen mana dari XAMPP yang ingin dan tidak ingin anda install. Beberapa pilihan seperti Apache dan PHP adalah bagian penting untuk menjalankan website dan akan otomatis diinstal. Silahkan centang MySQL dan phpMyAdmin, untuk pilihan lainnya biarkan saja.

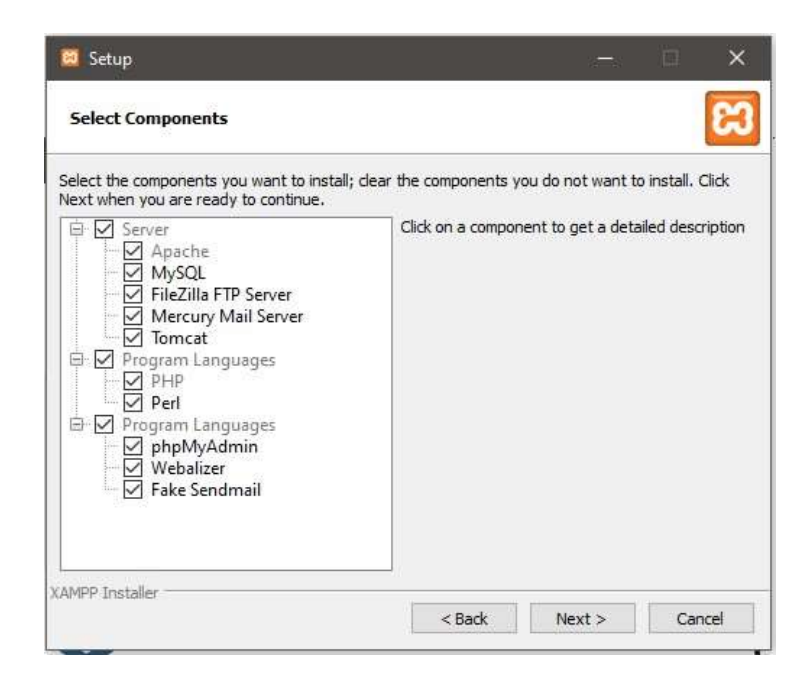

4) Berikutnya silahkan pilih forder tujuan dimana XAMPP ingin anda instal, pada tutorial ini pada direktori C:\xampp.

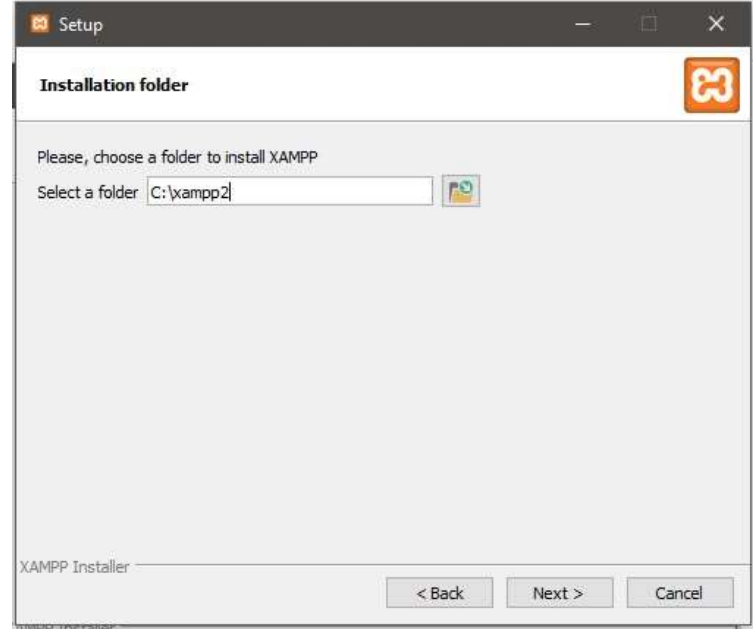

5) Pada halaman selanjutnya, akan ada pilihan apakah anda ingin mengintal Bitnami untuk XAMPP, dimana nantinya dapat anda gunakan untuk menginstal WordPess, Drupul, dan Joomla secara otomatis.

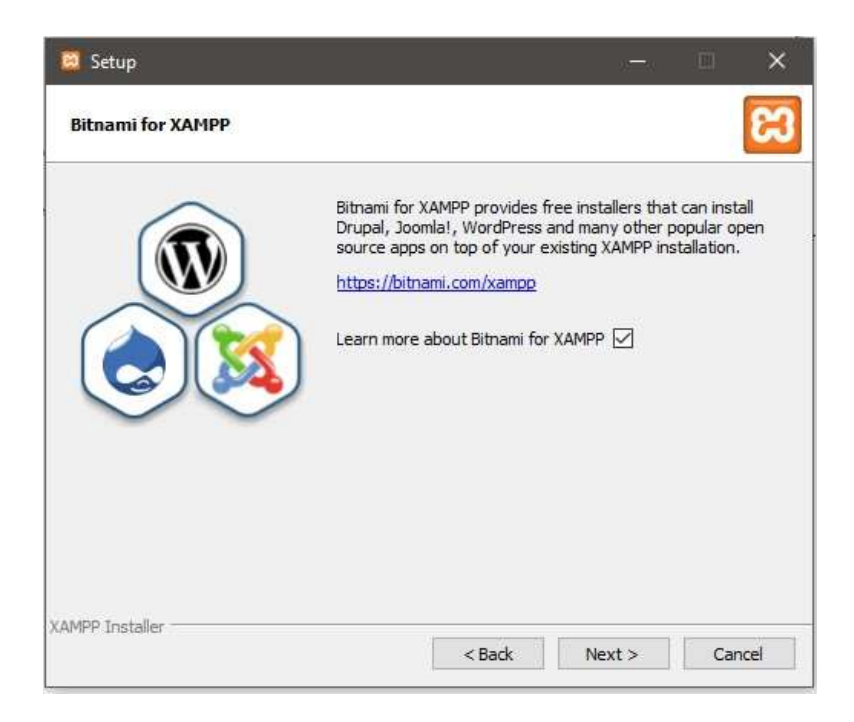

6) Pada langkah ini proses instalasi XAMPP akan dimulai. Silahkan klik tombol Next.

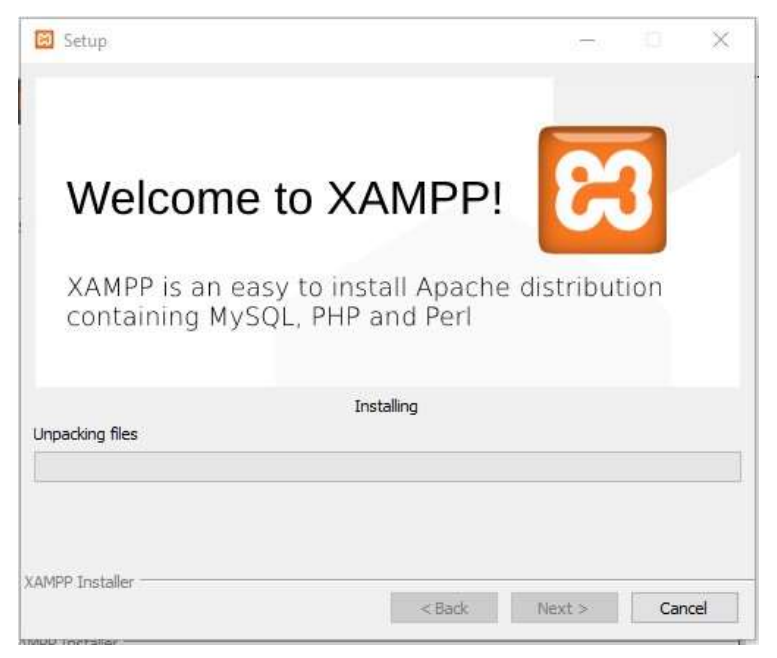

7) Setelah berhasil diinstal, akan muncul notifikasi untuk langsung menjalankan control panel. Silahkan klik Finish.

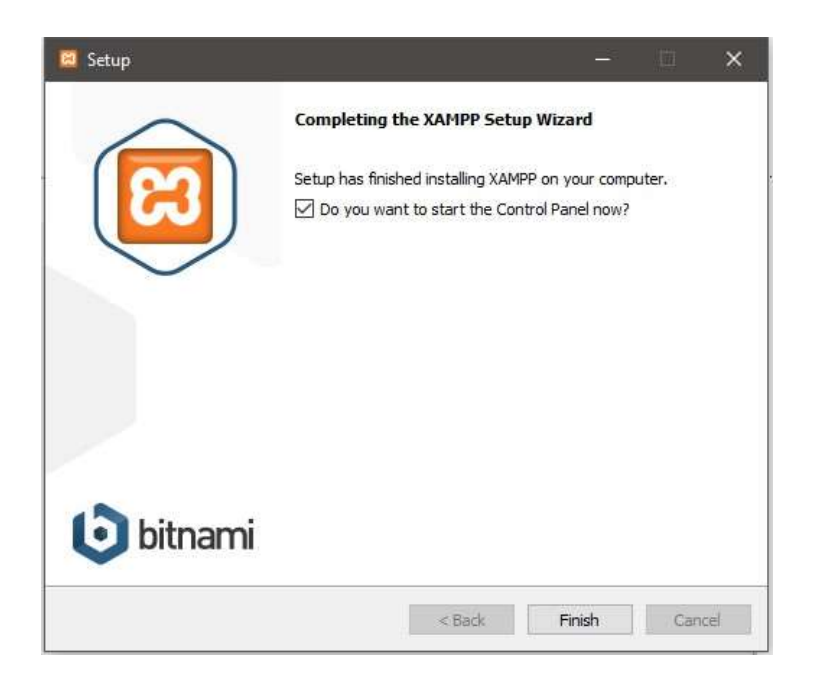

### **III. Instalasi Halaman Admin**

1) Buka aplikasi XAMPP kemudian klik tombol Start pada bagian *Apache* dan *MySQL*.

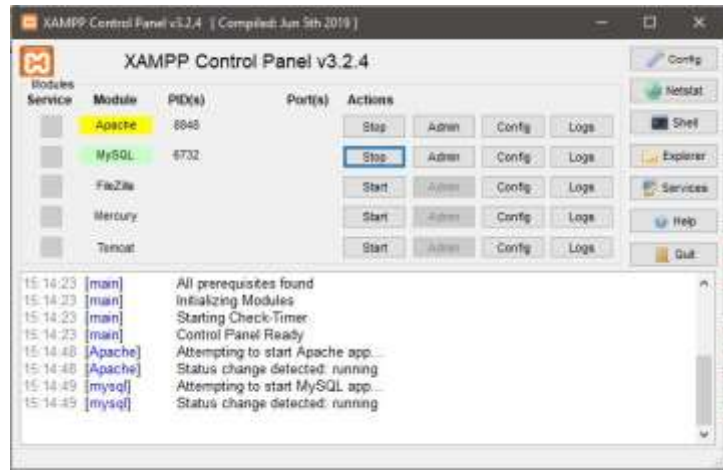

- 2) Selanjutnya adalah melakukan import database. Langkah yang perlu dilakukan adalah membuka *web browser* lalu akses alamat http://localhost/phpmyadmin/ kemudian buat database dengan nama **"diskomin\_app"**. Selanjutnya pilih menu import.
- 3) Tekan tombol "*Choose File*" lalu pilih *database* yang akan di import.

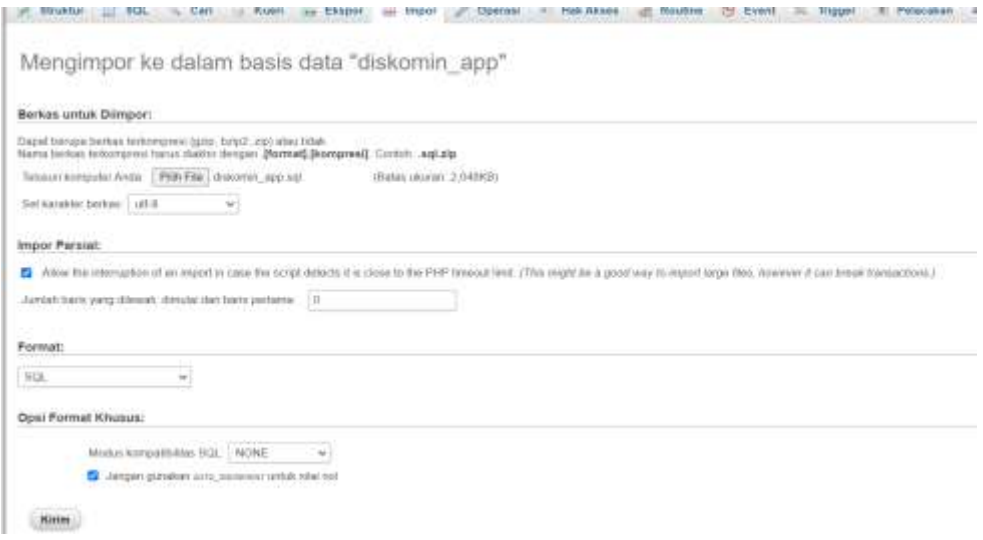

4) Setelah proses import selesai maka akan muncul tampilan seperti berikut.

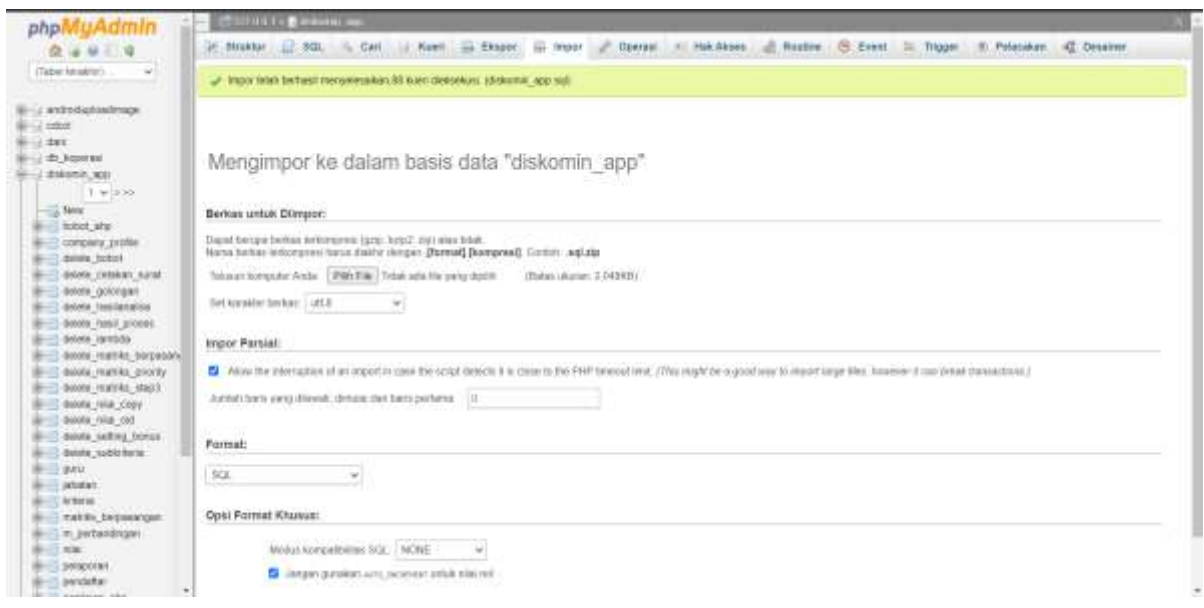

5) Setelah database di import. Langkah selanjutnya adalah melakukan konfigurasi database pada aplikasi. Lakukan perubahan pada file database.php yang berada di C:\xampp\htdocs\skripsian\application\config. Ubah pada bagian *database*, ganti dengan nama database yang telah dibuat sebelumnya. Pastikan *hostname* adalah "*localhost*", *username* adalah "*root*" dan *password* dikosongkan.

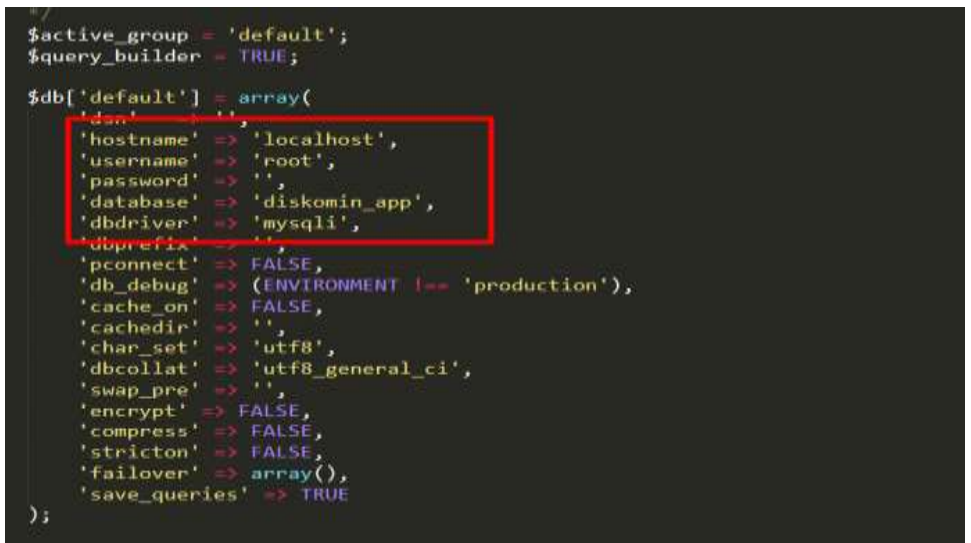

6) Setelah melakukan konfigurasi database, selanjutnya akses halaman admin melalui *web browser* dengan alamat

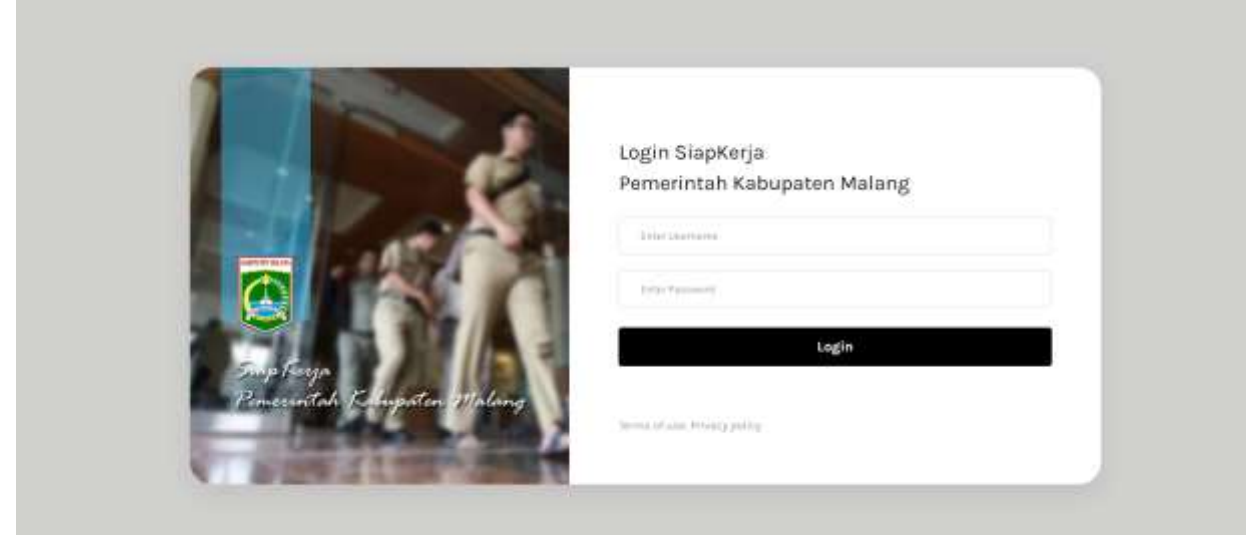

# **IV. Instalasi Aplikasi Pengguna**

[.](http://localhost/umkm/)

r.

1) Masuk ke dalam folder *ANDROID/*penilaian/*.*

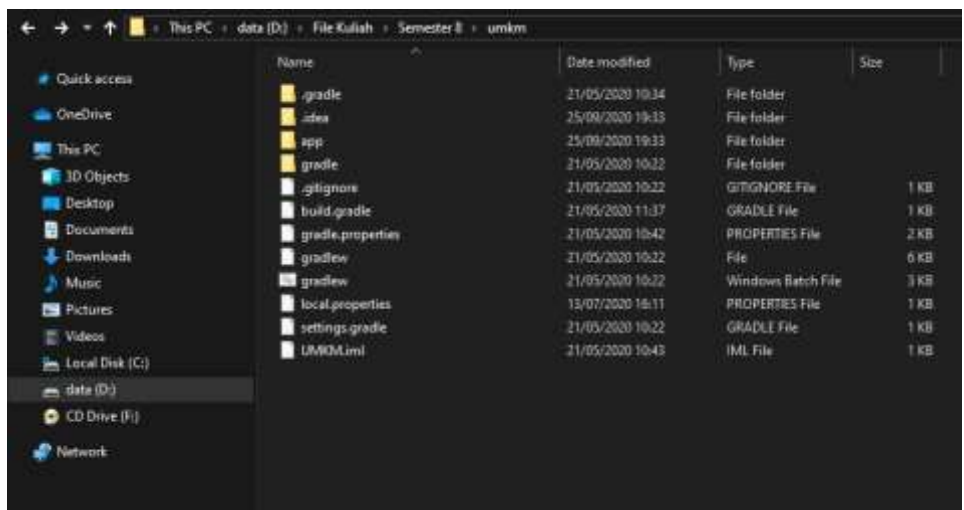

2) Lalu ke dalam folder app\build\outputs\apk\debug. Lalu cari apk dengan nama "Ekinerja.apk" lalu pindahkan apk tersebuk ke *smartphone* untuk diinstall.

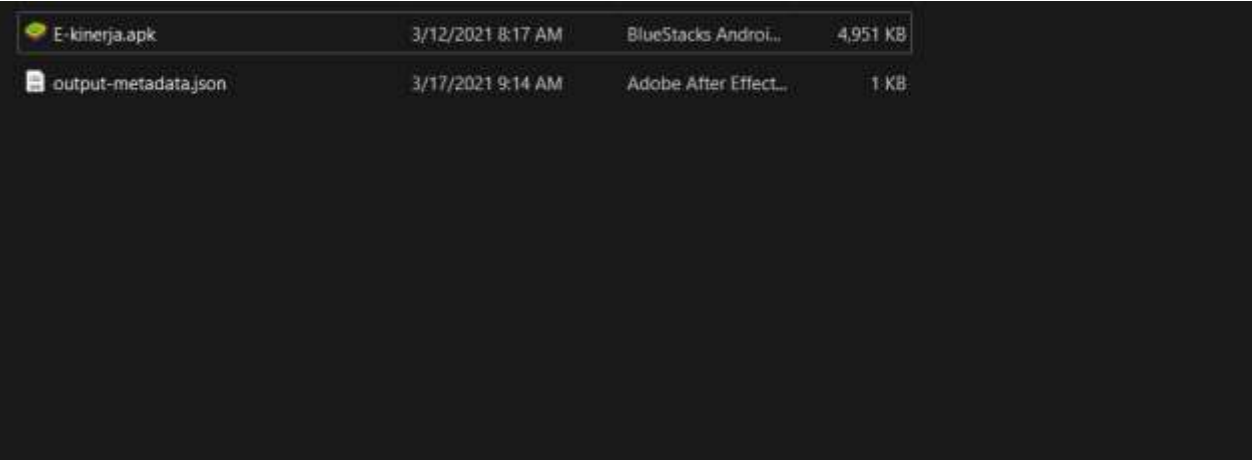

3) Pada *smartphone* pilih aplikasi "E-kinerja.apk".

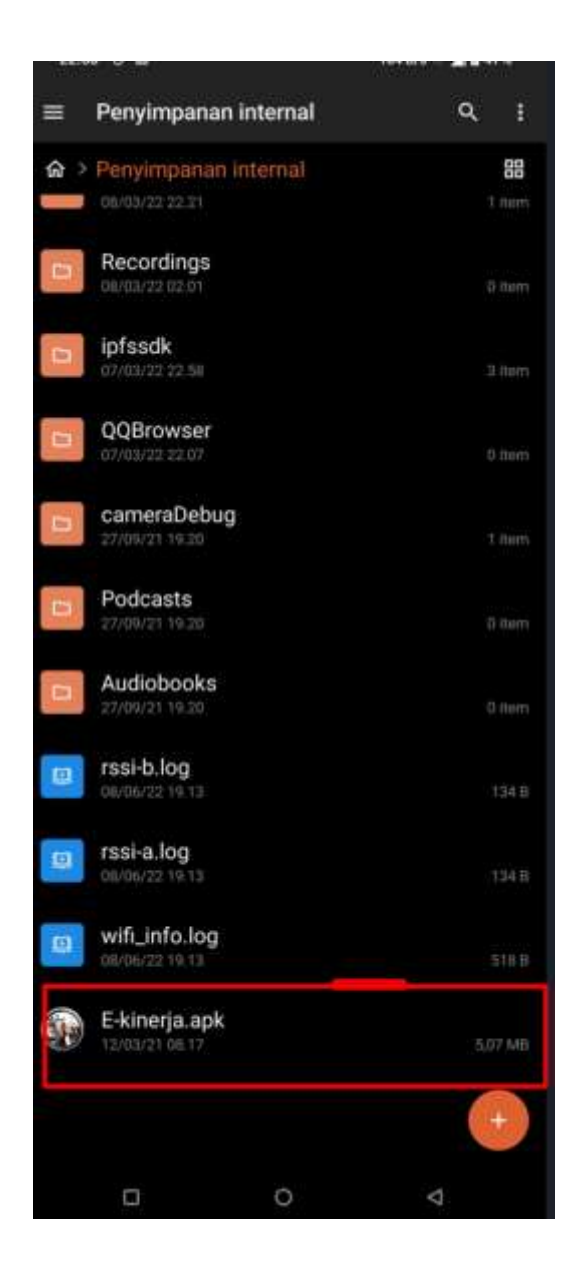

4) Pada tampilan berikut pilih "INSTAL"

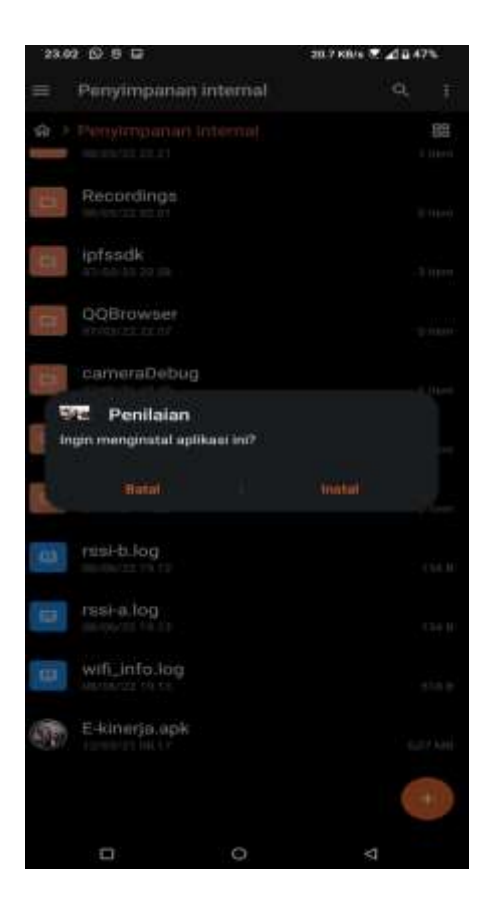

5) Tunggu hingga proses instalasi selesai.

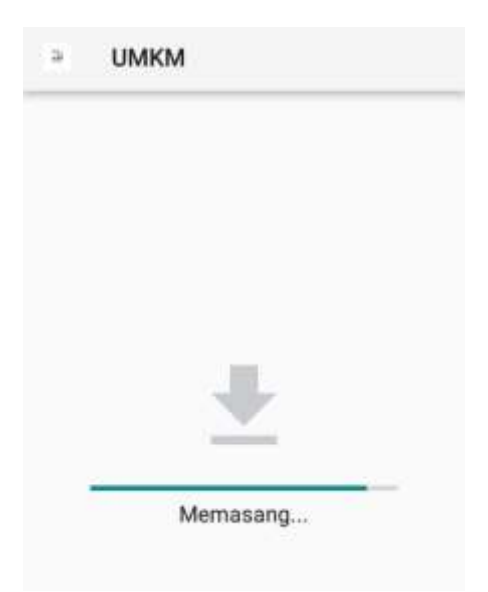

6) Aplikasi dapat dijalankan dengan menekan *icon* UMKM.

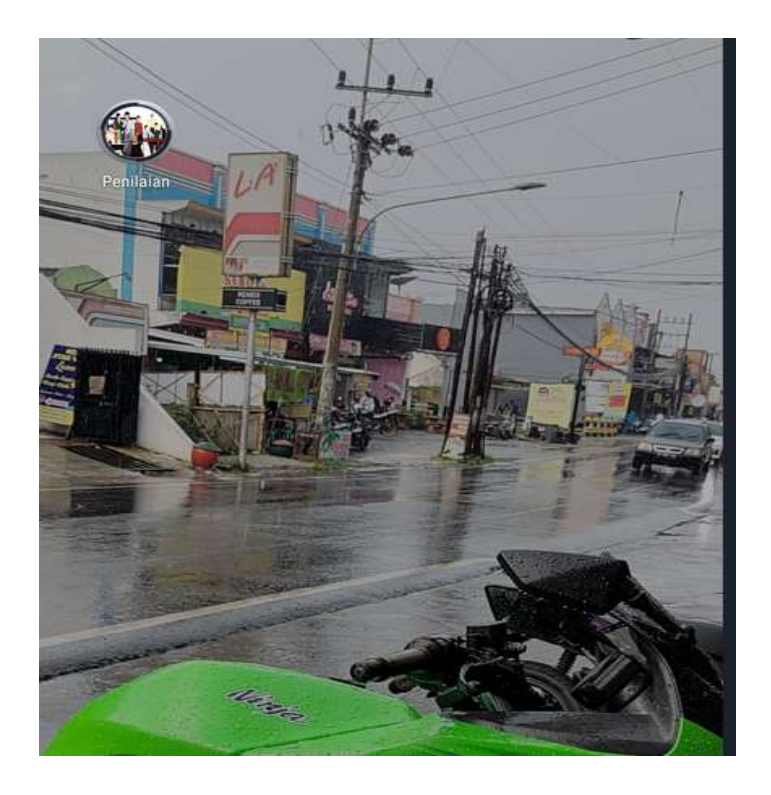

## **BAB IV PETUNJUK FITUR-FITUR APLIKASI**

# <span id="page-14-0"></span>**I. Halaman Admin dan Halaman Kepala bidang**

## **1. Form Login**

Antarmuka login berisi form *username*, dan *password*. Form ini digunakan untuk *login* oleh admin. Antarmuka login dapat dilihat pada gambar 4.1 dibawah ini.

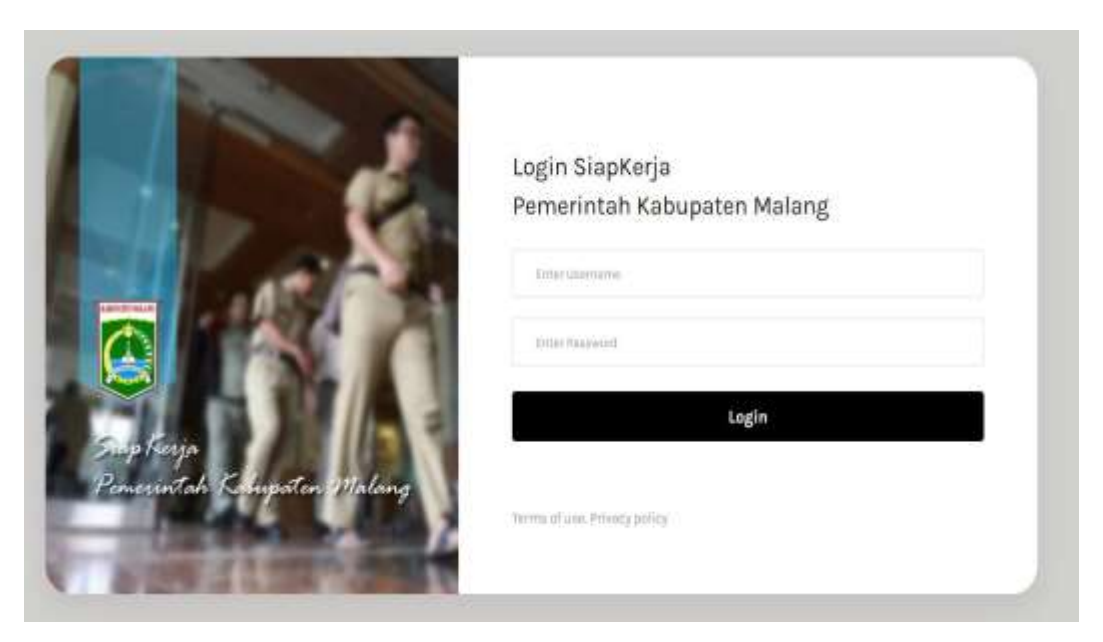

Dengan mengisikan *username, password*, maka user akan dapat berhasil masuk pada halaman menu dashboard. Namun apabila data login tidak benar, maka sistem menampilkan informasi data Usernam dan Password salah

### **2 Halaman Dashboard**

Merupakan halaman yang muncul pertama kali saat Pengguna berhasil melakukan login ke aplikasi. Terdapat 2 (*dua*) halaman dashboard tergantung level pengguna. Pada halaman ini terdapat menu-menu sistem usulan. Halaman ini digunakan untuk menjadi navigasi utama dari aplikasi.

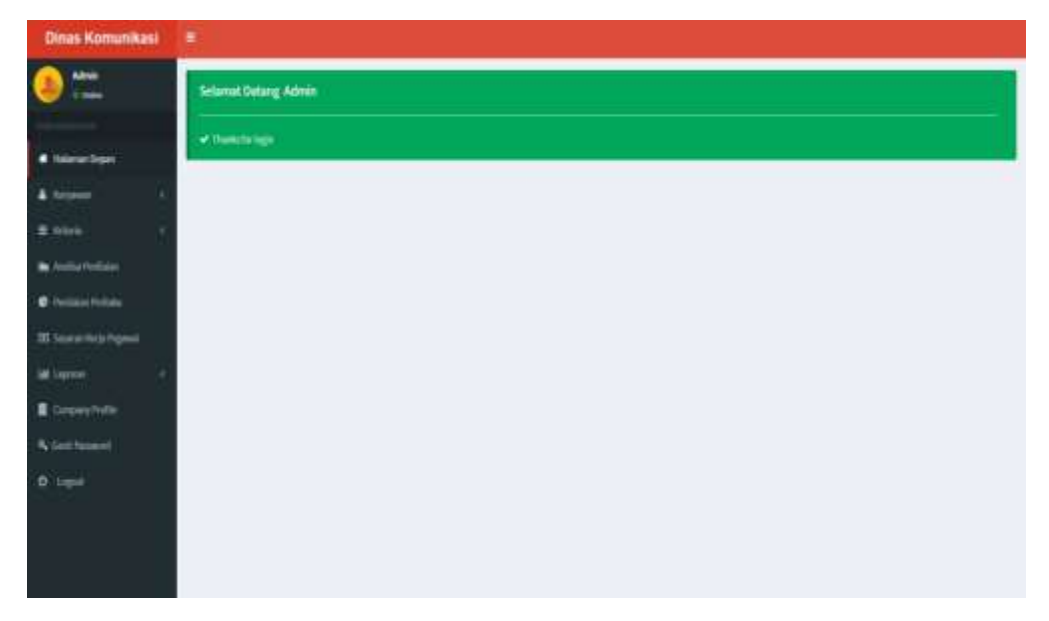

### **3 Halaman Menu Kriteria**

Halaman ini digunakan untuk menambah, mengubah, dan menghapus data kriteria. Berikut ini tampilan halaman menu kriteria.

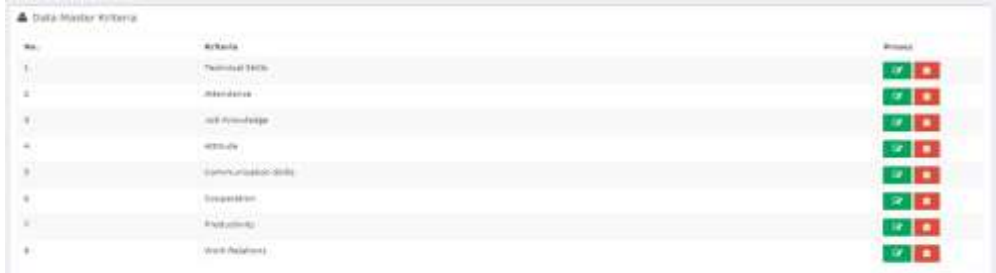

#### **4 Halaman Menu Karyawan**

Halaman ini digunakan untuk menambah, mengubah, dan menghapus data Karyawan. Berikut ini tampilan halaman menu karyawan.

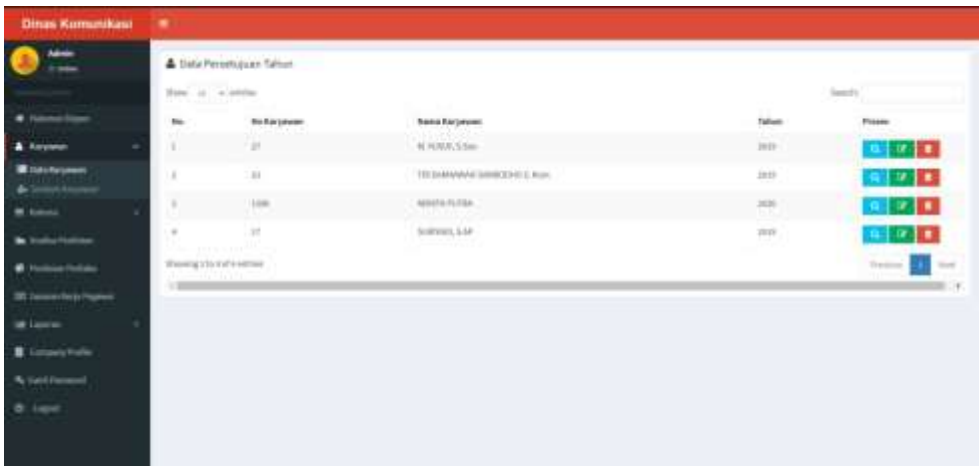

#### **5 Halaman Bobot Kriteria**

Halaman bobot kriteria berfungsi untuk menetapkan bobot perbandingan antar kriteria sebagai dasar analisa metode AHP. Berikut ini tampilan halaman bobot kriteria.

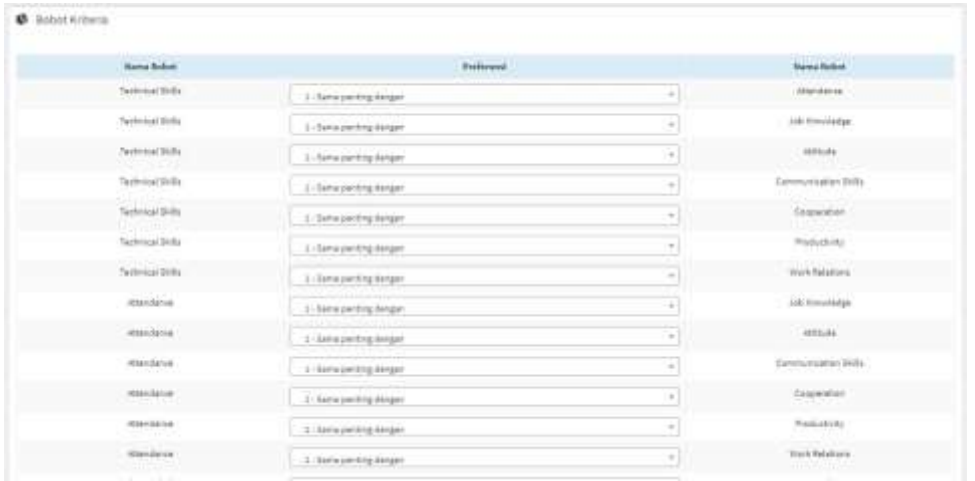

#### **6 Halaman Penilaian Kriteria**

Halaman penilaian kriteria ini sistem menampilkan list data karyawan yang siap dinilai. Berikut ini halaman penilaian kriteria masing-masing karyawan.

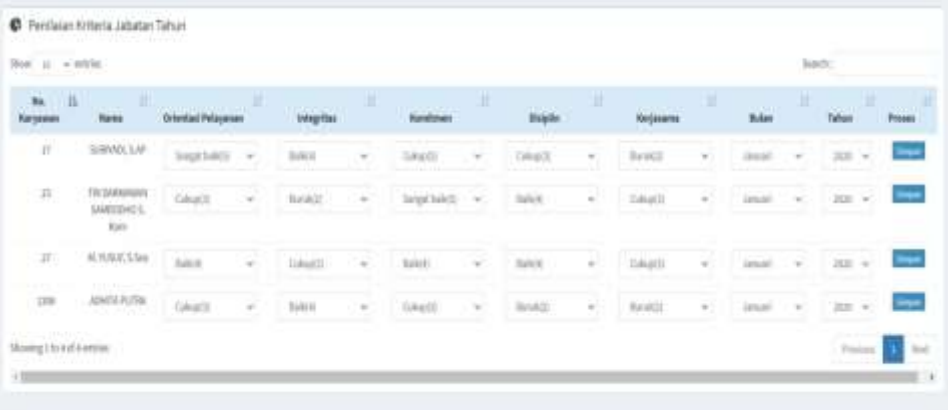

### **7 Halaman Analisa**

Halaman analisa berfungsi untuk melakukan proses penilaian kinerja karyawan. Proses analisa di sistem usulan diawali dengan melakukan filter data karyawan dengan cara memasukkan tahun kerja dan perideo bulan. Filter data ini dimaksudkan untuk mendapatkan hasil penilaian kinerja masing-masing divisi. Berikut ini tampilan filter data analisa. Dapat dilihat pada Gambar 4.7.

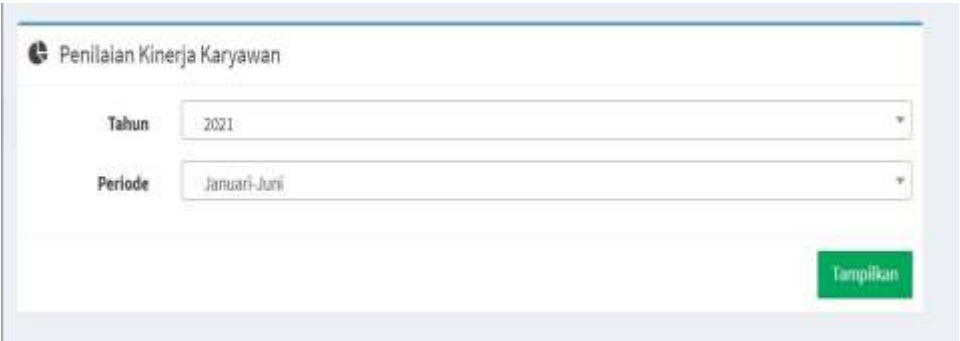

Setelah tekan tombol "tampilkan", sistem menampilkan halaman hasil analisa secara rinci berdasarkan tahapan metode TOPSIS. Pada tabel pertama dapat diketahui hasil proses pembentukan matriks preferensi. Tampilan hasil matrik preferensi adalah berikut ini.

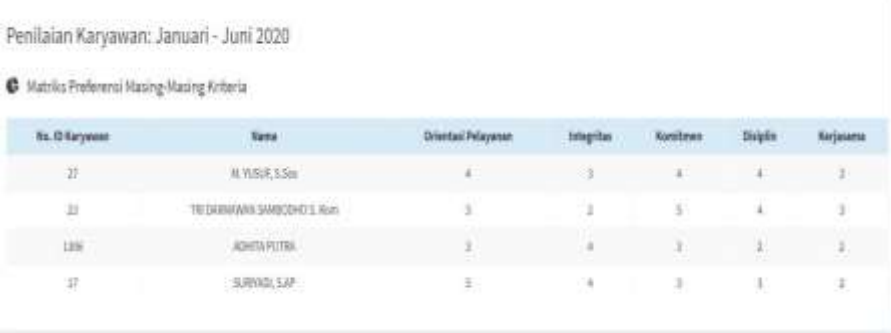

Selanjutnya pada tabel berikutnya adalah hasil proses matriks normalisasi. Berikut ini tampilan hasil proses matriks normalisasi.

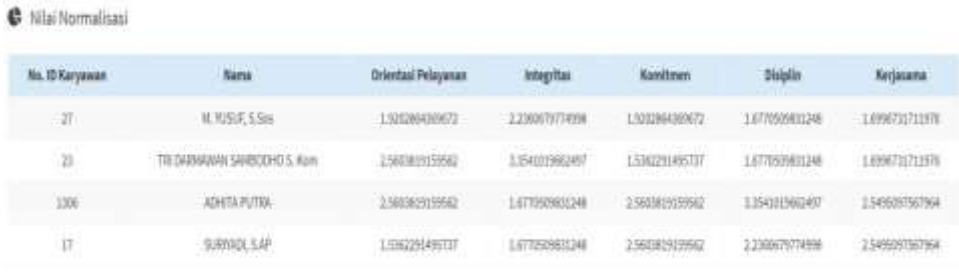

Selanjutnya pada tabel berikutnya adalah hasil proses nilai terbobot. Berikut ini tampilan hasil proses nilai terbobot.

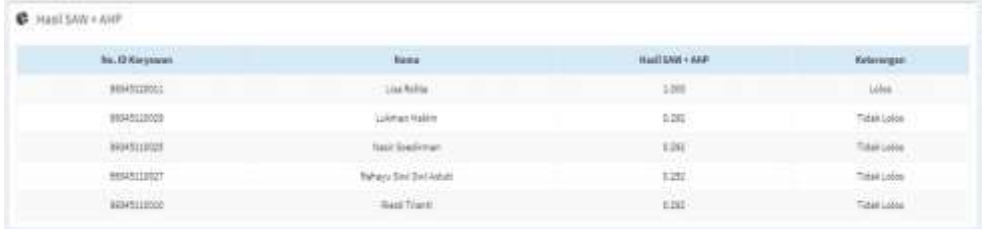

Selanjutnya pada tabel berikutnya adalah hasil proses Positifnegatif dan Alternatif Jarak Positif - Negatif. Berikut ini tampilan hasil proses Positif-negatif dan Alternatif Jarak Positif - Negatif.

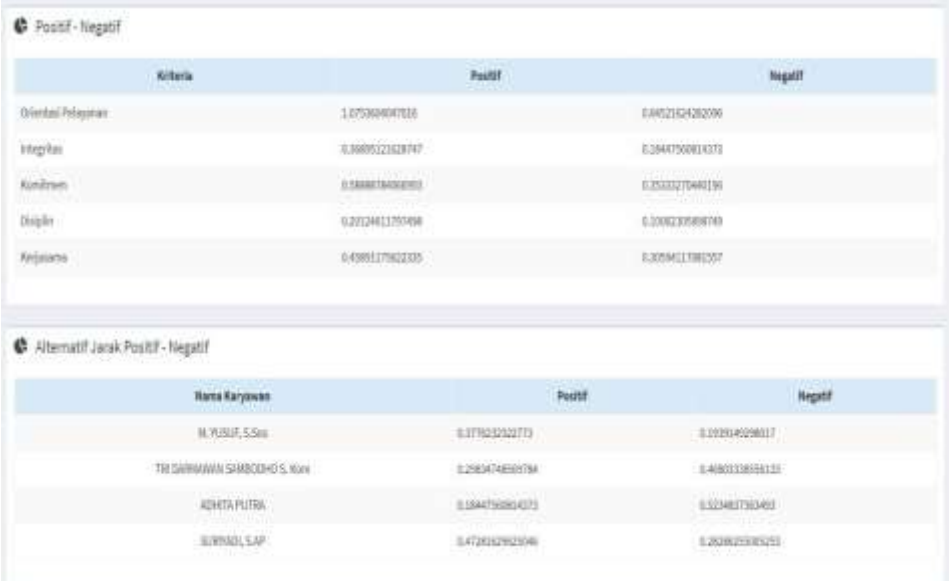

Kemudian pada tabel terakhir adalah hasil rangking penilaian seperti gambar berikut ini.

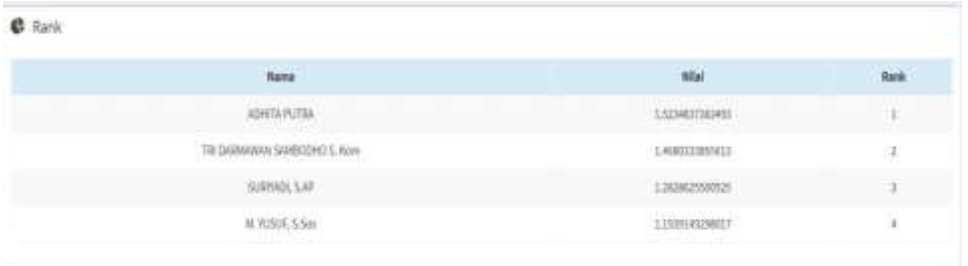

#### **Gambar 4.12 Halaman Hasil Rangking Penilaian Metode TOPSIS**

Halaman hasil rangking menampilkan urutan karyawan yang mendapatkan nilai analisa *metode TOPSIS* terbaik hingga terjelek. Dikarenakan perusahaan hanya menetapkan satu karyawan yang mendapatkan predikat karyawan terbaik.

#### **8 Halaman Sasaran Kerja Pegawai**

Halaman Sasaran kerja Pegawai dalah data laporan kinerja karyawan, di halaman terdapatt peta yang menunjukan lokasi saat ini karyawan bekerja.

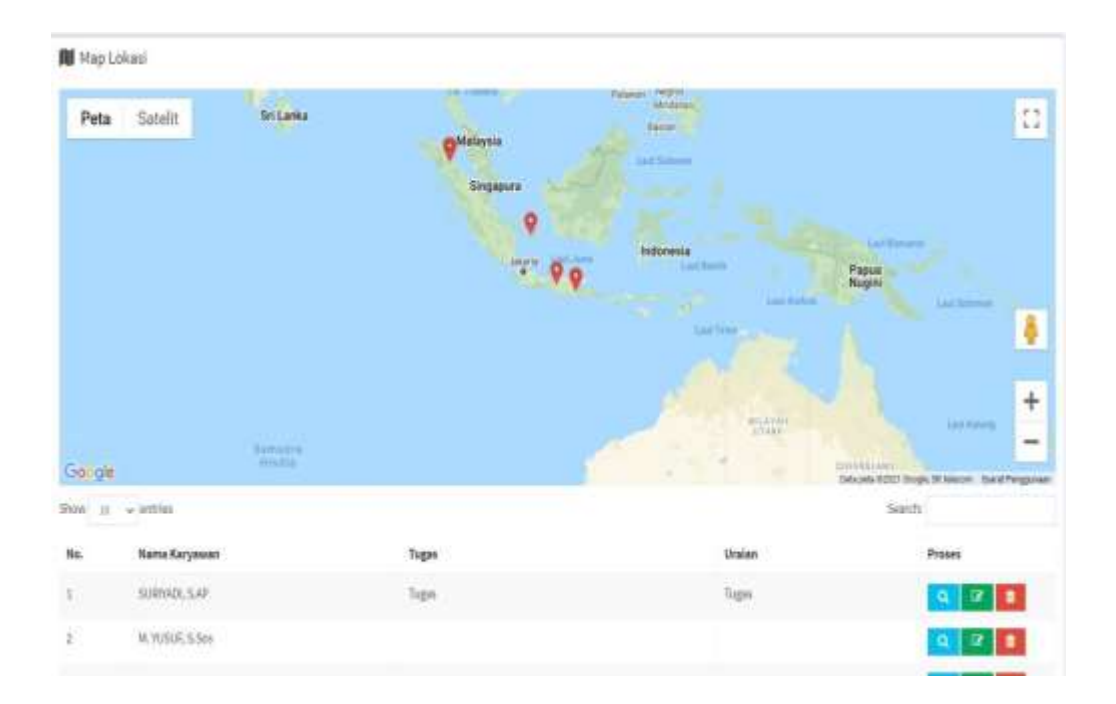

# **I. Halaman Karyawan**

## **9. Halaman Login Aplikasi**

Halaman login aplikasi tampil saat pertama kali aplikasi dijalankan. Pada halaman ini pengguna dapat menginputkan data *username* dan *password* yang dimiliki. Berikut ini tampilan halaman login aplikasi.

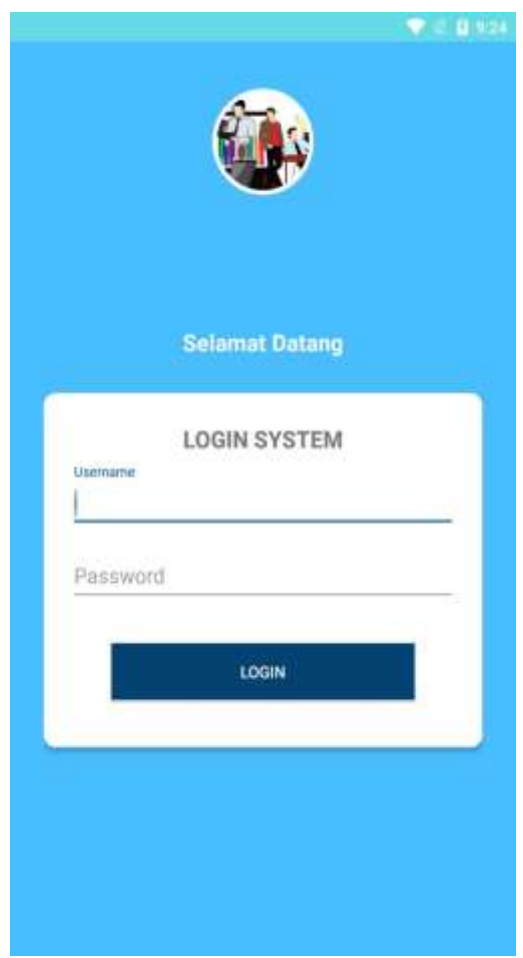

## **10 Halaman Menu Aplikasi**

Halaman menu aplikasi ditampilkan saat pengguna berhasil melakukan login. Pada aplikasi, pengguna dapat mengetahui data laporan kegiatan, data karyawan dan data history laporan kegiatan. Berikut ini tampilan halaman menu aplikasi.

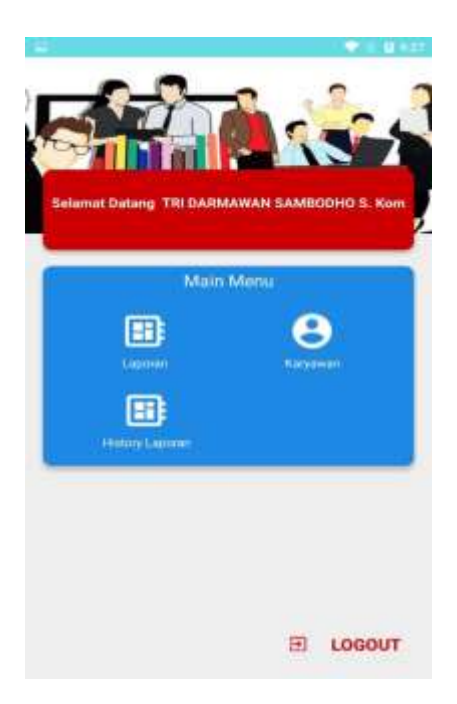

# **11 Halaman Menu Laporan**

Halaman menu kriteria menampilkan data laporan kegiatan yang menjadi dasar kinerja karyawan. Pada halaman ini, pengguna dapat melakukan tambah data laporan dan rubah data laporan. Berikut ini tampilan halaman menu kriteria.

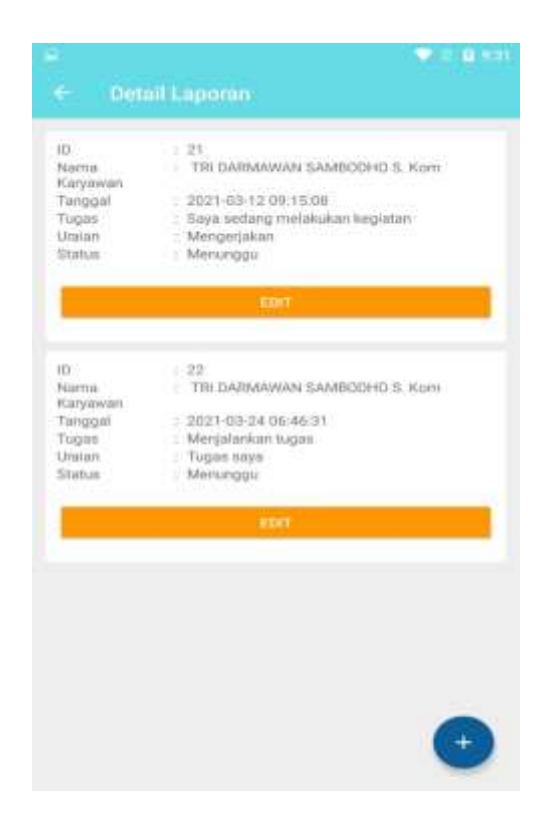

### **12 Halaman Menu Karyawan**

Halaman menu karyawan menampilkan data karyawan. Pada halaman ini,data karyawan yang ditamplikan berdasarkan nama atasan,. Berikut ini tampilan halaman menu karyawan.

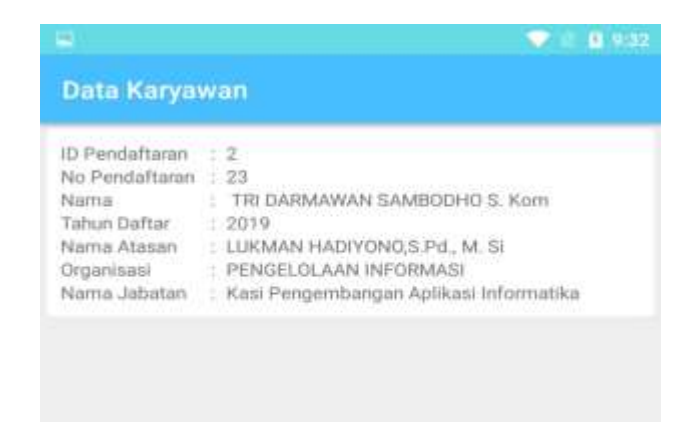

### **13 Halaman Menu History**

Halaman menu history menampilkan data history laporan kegiatan yang sudah disetujui sama kepala bidang karyawan. Pada halaman ini, pengguna hanya dapat melihat list laporan kegiatan yang sudah disetujui kepala bidang. Berikut ini tampilan halaman menu karyawan.

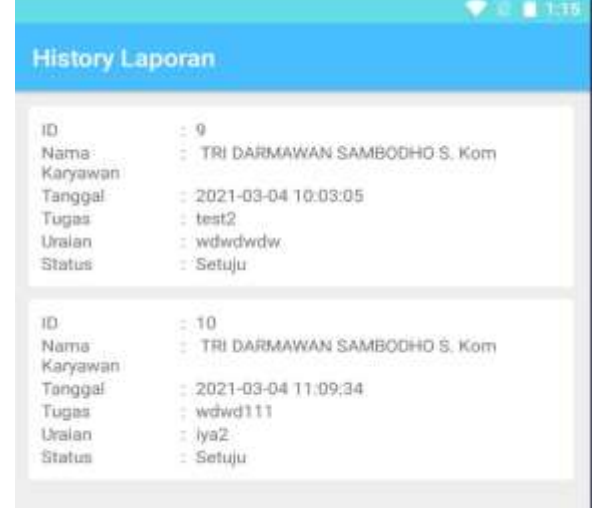

# **14 Halaman Menu Penilaian Kinerja**

Halaman menu penilaian kinerja menampilkan data penilaian kinerja semua karyawan. Pada halaman ini pengguna hanya dapat melihat data nama, rangking, dan nilai karyawan Berikut ini tampilan halaman menu penilaian kinerja.

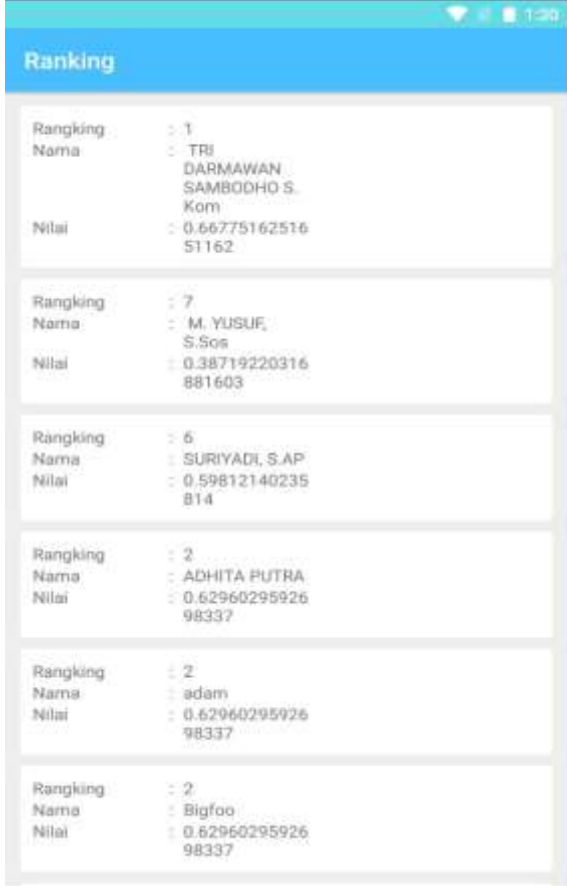